## **Instruktion för att ladda ned twitter-historik**

För att göra detta krävs lösenord till twitterkontot samt tillträde till mailadressen som är kopplad till twitterkontot. Nedladdningen sker genom att en länk till kontots historik skickas till mailadressen.

Gör så här:

1. Logga in på ert twitter-konto och gå till inställningar

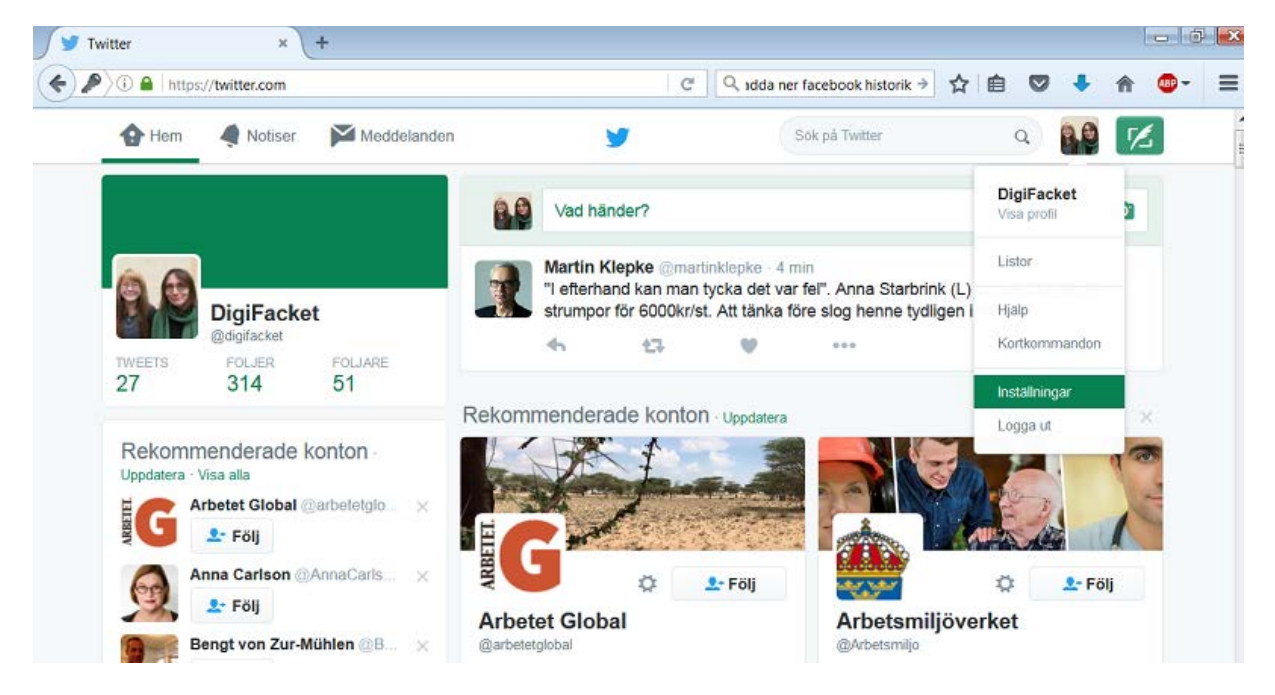

## 2. Gå till "Dina data på twitter"

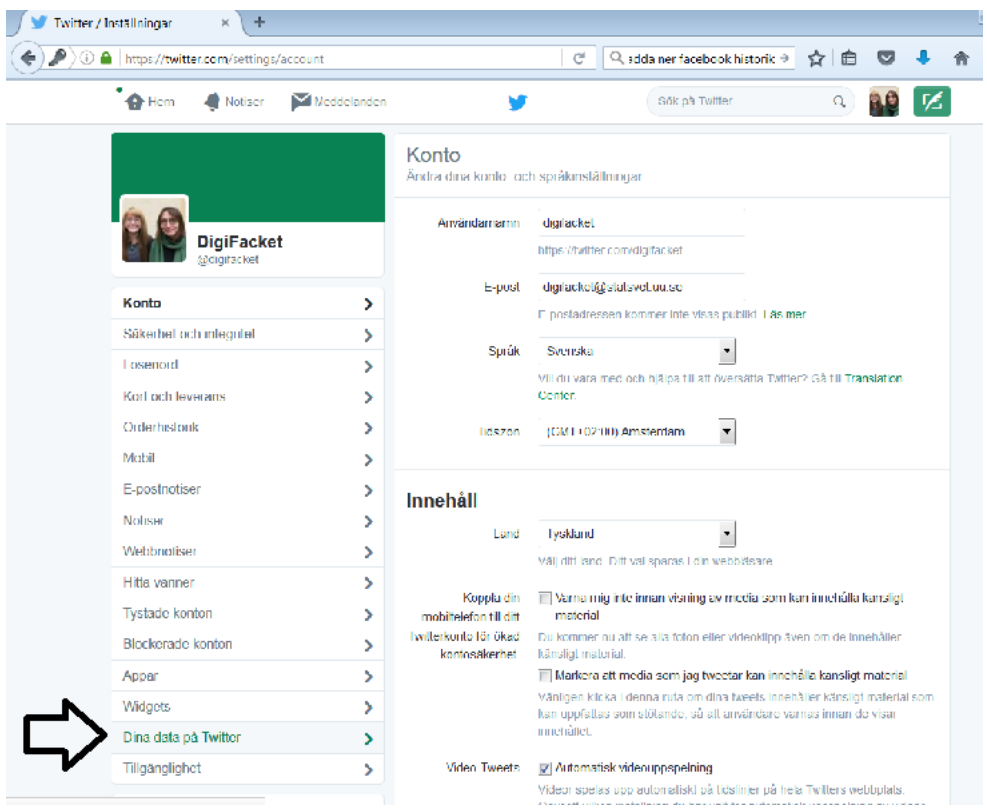

3. Därefter kommer du att få en fråga om lösenordet till twitter-kontot. Skriv in det.

4. Därefter kommer grundinformation om kontot att visa: kontohistorik, enhetshistorik och inloggningshistorik. Scrolla längst ned på denna sida till rubriken "Annan data". Klicka på "Twitterarkiv".

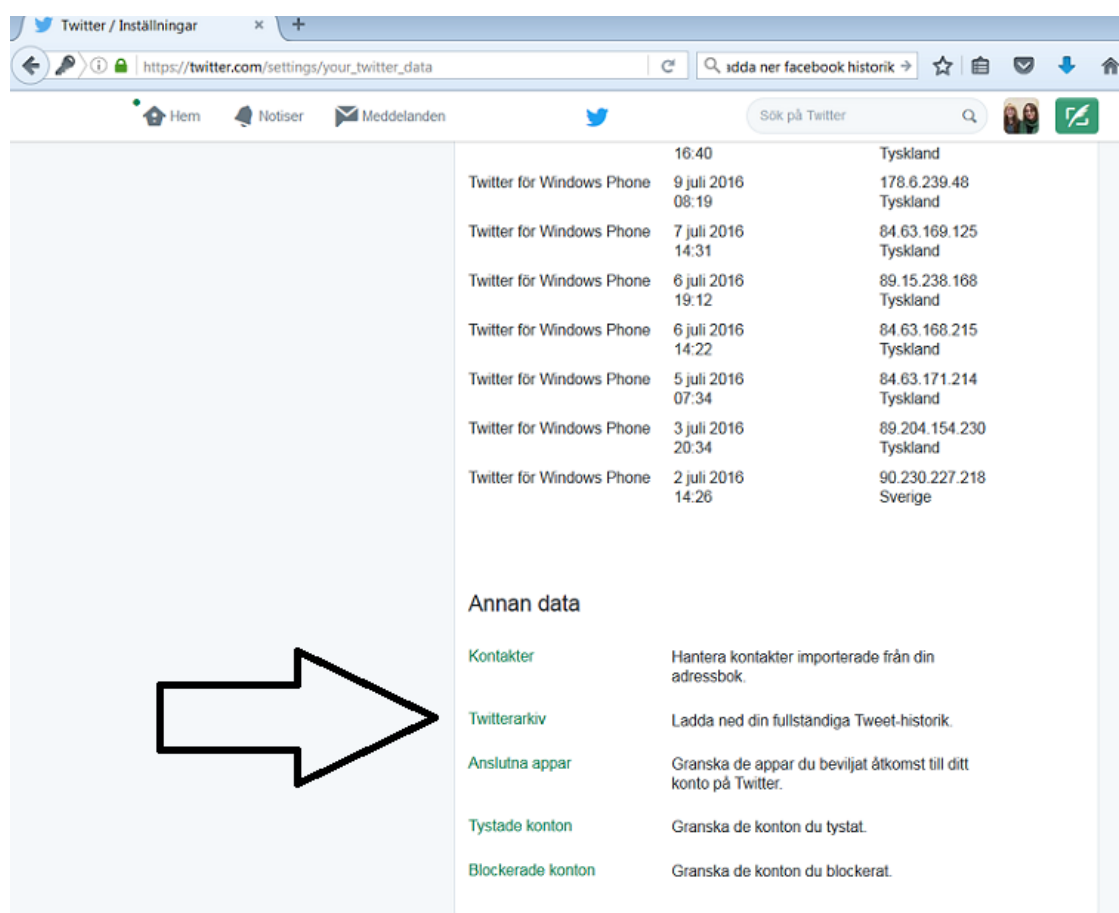

5. Klicka på knappen "Begär ditt arkiv". Twitter kommer nu att ladda ned all data från ert konto och skicka en länk till mailadressen genom vilken nedladdningen sker.

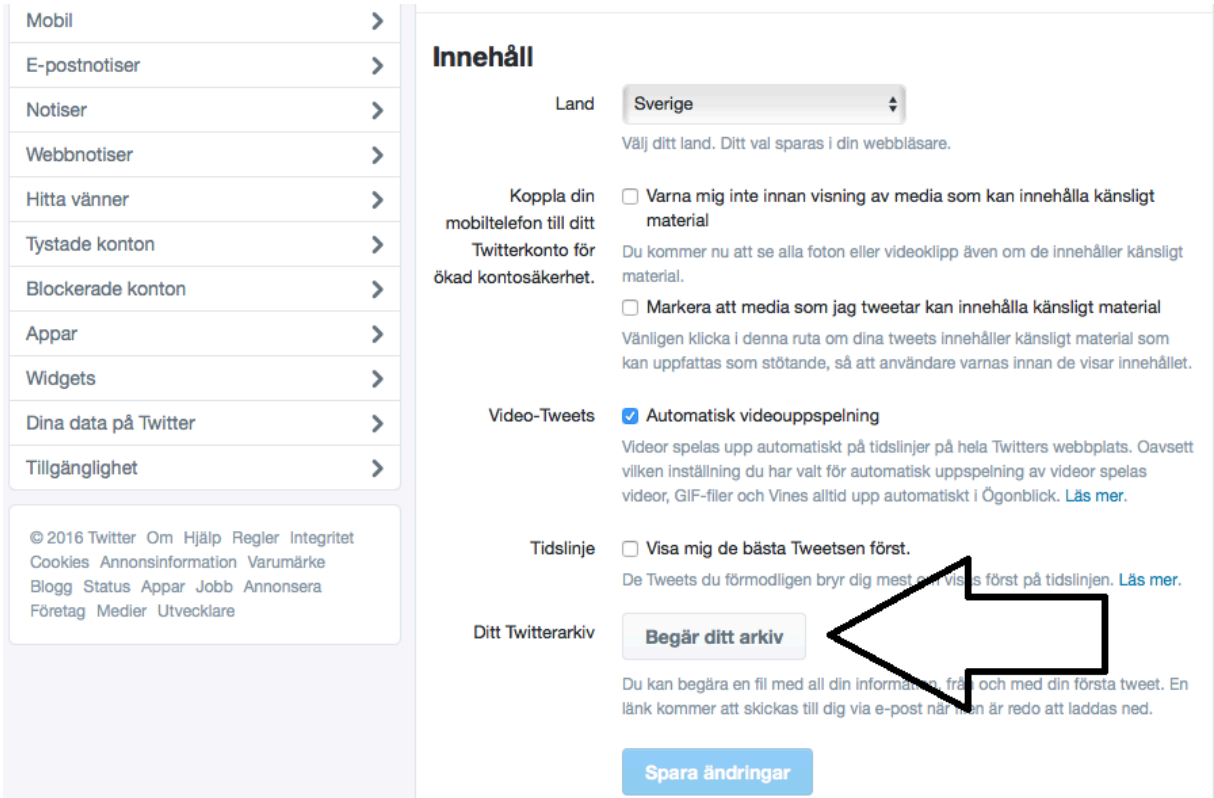

6. När historiken är klar för nedladdning kommer ett mail att skickas till er mailadress. Tryck på "ladda ned nu".

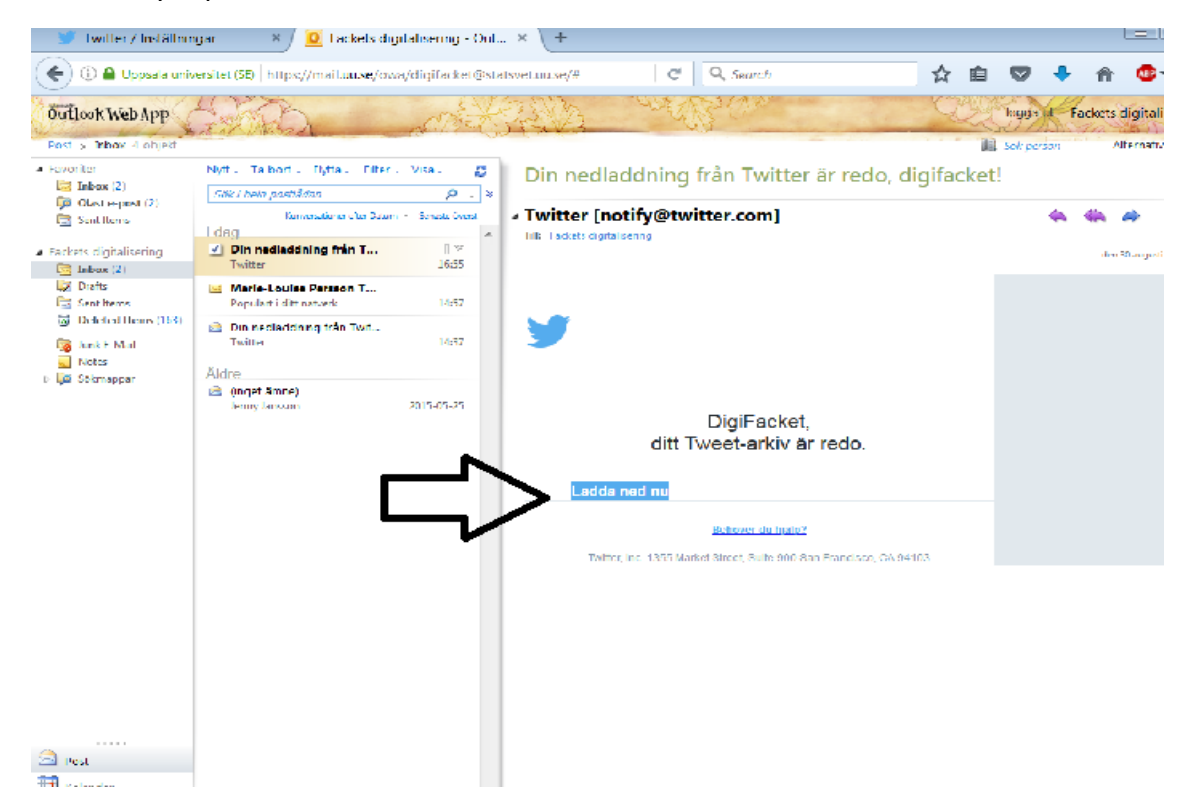

## 7. Du förs vidare till twitter:

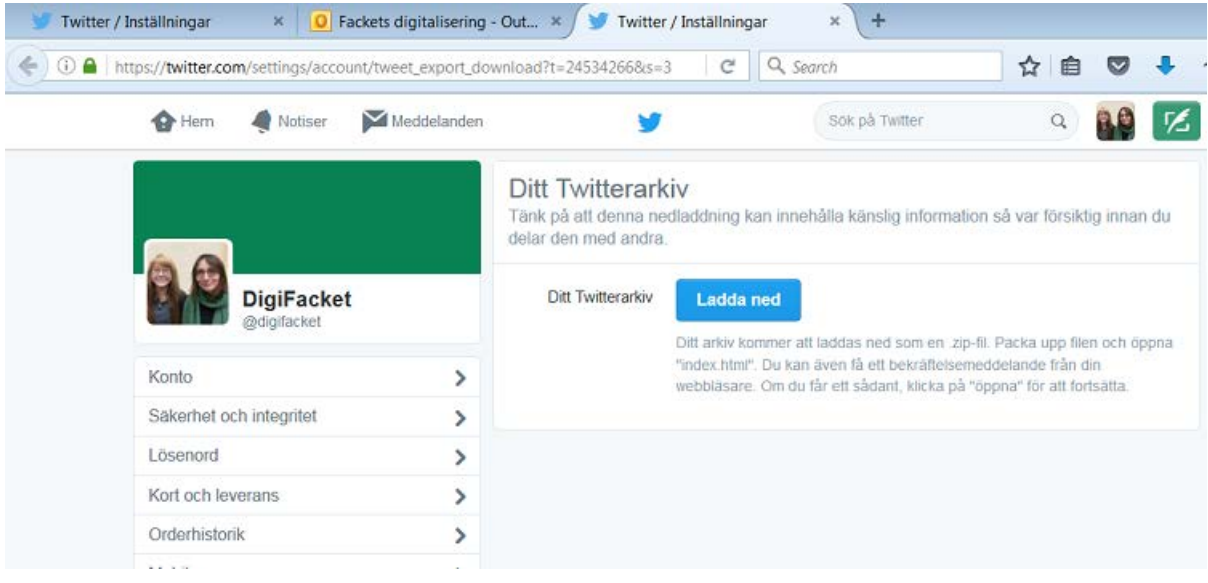

Klicka på "Ladda ned".

8. Nu genereras en mapp med all tillgänglig data (en Zip-mapp). Spara mappen på valfritt ställe i din dator.